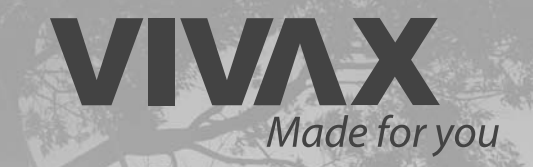

## DESIGN REP <sup>1</sup>- DESIGN REZ

Wi-Fi Module

GER **Bedienungsanleitung**

# CE ROHS

Bitte lesen Sie diese Bedienungsanleitung sorgfältig und gründlich durch, bevor Sie das Gerät in Betrieb nehmen!

Bewahren Sie dieses Handbuch zum späteren Nachschlagen auf!

#### **INHALT**

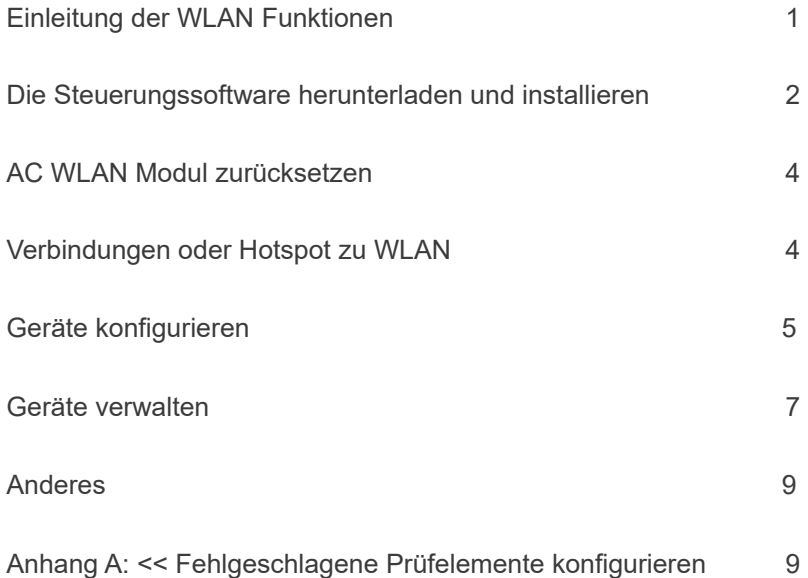

### **EInleitung der WLAN Funktionen**

Das Wechselstromsystem ist mit einer Fernsteuerungstechnologie ausgestattet, wobei das WLAN-Modul im Inneren der Maschine mit dem Anzeigefeld verbunden ist und der Befehl zum Betrieb des Wechselstroms übertragen wird. Das Wechselstromsystem steht in ständiger Verbindung mit einem drahtlosen Router oder Zugangspunkt, der an das Internet angeschlossen ist. Mobile Endgeräte wie Smartphones und Tablet-Computer, auf denen eine spezielle Steuerungssoftware installiert und WLAN-Module erfolgreich lokal konfiguriert wurden, können als Fernsteuerung verwendet werden, sobald sie mit dem Internet verbunden sind.

## **installieren**

## **Steuerungssoftware herunterladen und**

Die Steuerungssoftware kann wie folgt heruntergeladen und installiert werden

- 1. Für mobile Endgeräte wie Smartphones und Tablets (nur Android 4.1 und iOS 6.0 oder höher) suchen und laden Sie "AC Freedom" aus dem Google Play oder App Store herunter und installieren Sie es auf Ihrem System.
- 2. Sie können auch Ihr mobiles Endgerät (nur Android 4.1 und iOS 6.0 oder höher) verwenden, um den "QR-Code" (siehe Abb.1) mit einem Scan-Tool eines Drittanbieters zu scannen, das Sie automatisch zur Download-Schnittstelle von AC Freedom führt, damit Sie die Software herunterladen und installieren können.

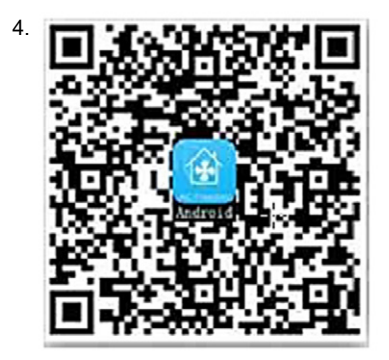

Für Android Für iOS

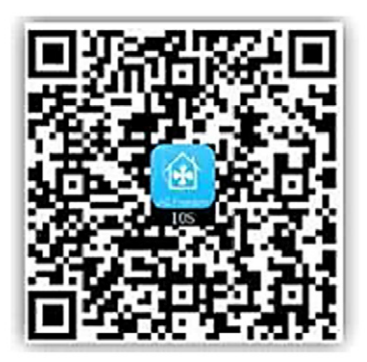

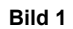

Rufen Sie nach der Installation der Steuerungssoftware die "Scan-Oberfläche" auf (zum Herunterladen der Begrüßungsseite). Die Scan-Oberfläche enthält zwei Arten von Anmeldungen (siehe Bild. 2):

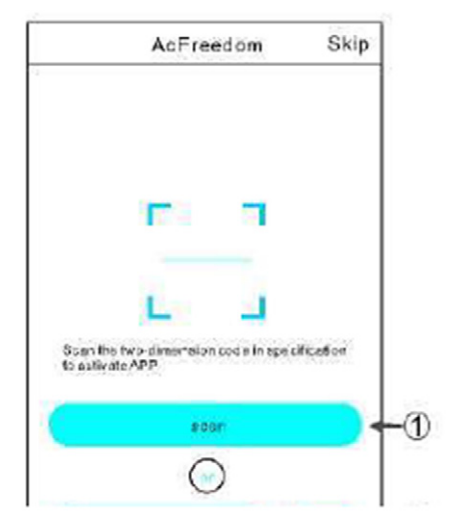

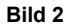

## **installieren**

## **Steuerungssoftware herunterladen und**

1. Durch Klicken auf "scannen" und Scannen des QR-Codes auf der rechten Seite (siehe Abb.3)

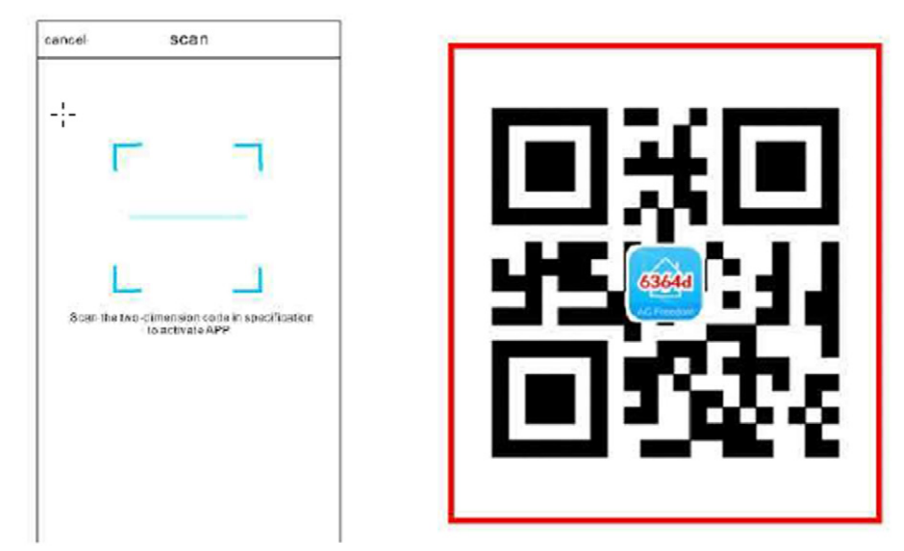

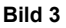

2. Geben Sie den Aktivierungscode (6364d) in das Feld ein, in dem Sie aufgefordert werden, den Aktivierungscode einzugeben (siehe Bild 4).

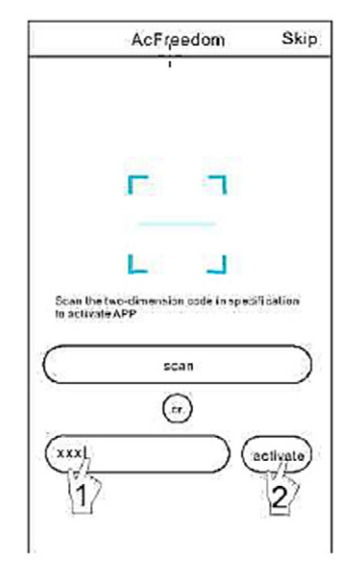

**Bild 4** 

## **AC WLAN Modul zurücksetzen**

Bei der Erstkonfiguration oder nach einem Wechsel des angeschlossenen drahtlosen Routers muss das WLAN-Modul im Inneren des Klimageräts zurückgesetzt werden ·

#### **Um das Modul zurückzusetzen:**

Drücken Sie innerhalb von 5 Sekunden nach dem Einschalten des Klimageräts 8 Mal die Taste "HEALTH" auf der Fernbedienung (siehe Abb.5).

Die Rückstellung erfolgt erst, wenn Sie zwei Pieptöne des Summers hören..

#### **Hinweis:**

Die in dieser Abbildung gezeigte Fernbedienung ist nur eines von vielen Modellen, das nur zu Ihrer Information dient. Bitte verlassen Sie sich auf das Modell, das Sie tatsächlich gekauft haben, obwohl die Bedienung für alle Modelle gleich ist.

**Drücken Sie die Gesundheitstaste 8 Mal** 

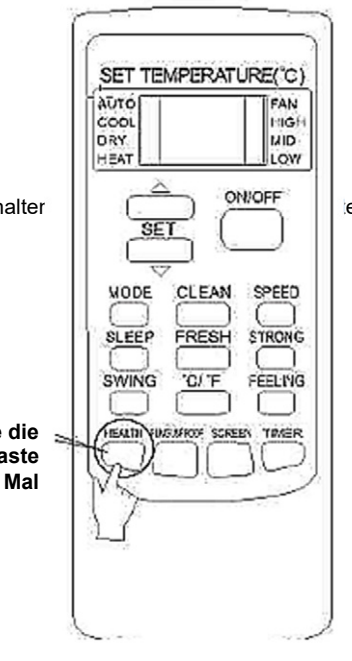

**Bild 5** 

Smartphone, Pad oder andere mobile Endgeräte mit WLAN oder Hotspot verbinden

Aktivieren Sie die WLAN-Funktion des mobilen Endgerätes und verbinden Sie es mit einem Wireless-Router oder einem Access Point.

#### **Hinweis:**

Für die WLAN-Funktion ist ein drahtloser Router erforderlich. Bitte kaufen Sie einen, falls Sie noch keinen haben.

## **Geräte konfigurieren**

Nachdem die Steuersoftware heruntergeladen und auf dem mobilen Terminal installiert wurde, konfigurieren Sie die AC-Geräte gemäß der folgenden Abbildung.

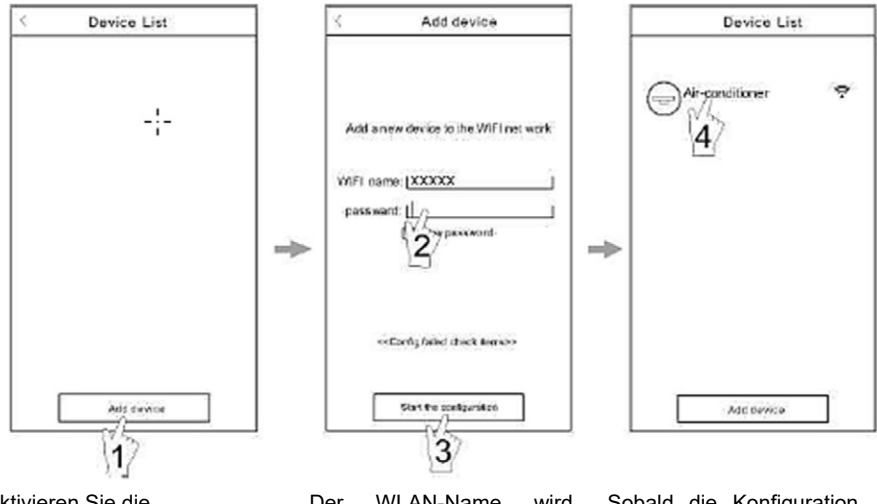

Aktivieren Sie die Steuerungssoftware und klicken Sie innerhalb von 30 Minuten nach dem Zurücksetzen des WLAN-Moduls auf "Gerät hinzufügen".

Der WLAN-Name wird automatisch unter "WLAN-Name" angezeigt. Geben Sie das Passwort des WLAN ein und klicken Sie auf "Konfiguration starten".

Sobald die Konfiguration abgeschlossen ist, kehrt die Benutzeroberfläche "Geräteliste" automatisch zurück und die konfigurierte AC kann angezeigt werden **Bild 6** 

#### **Hinweis:**

- **1.** Stellen Sie bei der Erstkonfiguration oder nach dem Wechsel des angeschlossenen Wireless-Routers oder Access Points sicher, dass das mobile Endgerät bereits mit dem Wireless-Router oder Access Point verbunden ist, der mit dem WLAN-Modul gekoppelt werden soll.
- **2.** Wenn die Konfiguration fehlgeschlagen ist, drücken Sie **" Konfigurieren Sie fehlerhafte Prüfelemente",** um die Notizen über den Fehler zu prüfen, bevor Sie die AC neu konfigurieren.

**Nachdem die Konfiguration erfolgreich abgeschlossen ist, klicken Sie auf den entsprechenden AC-Namen, um die Steuerschnittstelle für den weiteren Betrieb aufzurufen.**

## **Geräte verwalten**

#### **1. Geräte modifizieren und sperren**

Halten Sie in der Schnittstelle "Geräteliste" mehr als 0,5 Sekunden lang (für Android-System )oder drücken Sie (für IOS-System) das Symbol eines vorhandenen Geräts, um die Schnittstelle "Namen ändern" zu aktivieren.

Sie können den Namen oder das Symbol ändern, um verschiedene AC-Geräte zu identifizieren.

Um ein Gerät zu sperren, berühren Sie einfach das Symbol **"Gerät sperren**". Sobald ein Gerät gesperrt ist, können andere Benutzer nicht mehr danach suchen, wodurch es vor feindlicher Kontrolle geschützt wird.

Nachdem die Konfigurationen der Namen, Symbole und des Sperrstatus von AC-Geräten abgeschlossen sind, können sie durch Berühren von "Speichern" gespeichert und bestätigt werden...

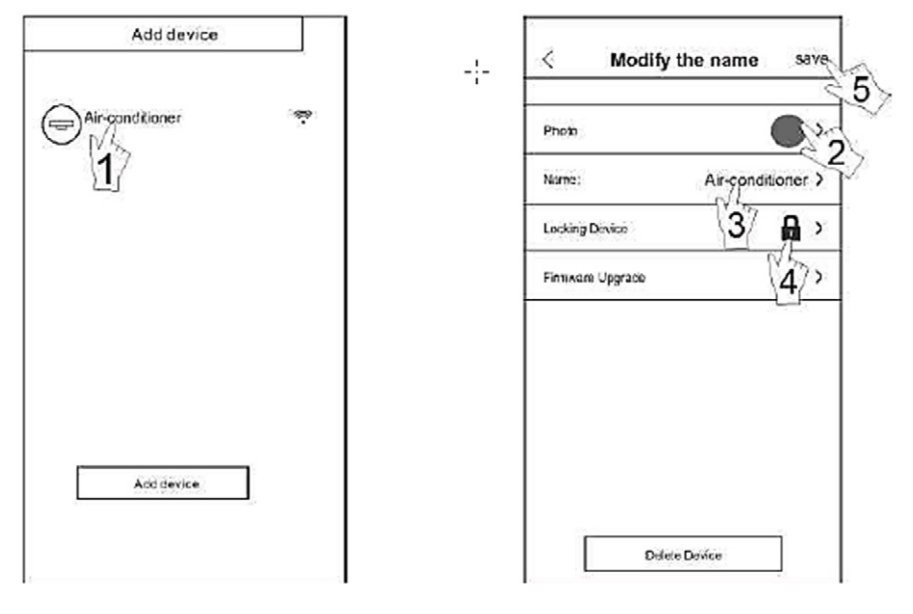

**Bild 7** 

#### **2. AC unter Kontrolle löschen**

Für Android: Klicken Sie auf die Schaltfläche " **Gerät löschen**" unter "**Name ändern**" in Abb.7.

Für IOS: Streichen Sie über den AC-Namen links unter " **Geräteliste**" und klicken Sie auf "**Löschen**".

#### **3. Fernsteuerung mit drahtlosem Router**

Sobald der drahtlose Router mit dem Internet verbunden ist, ermöglicht die Aktivierung des GPRS auf dem mobilen Endgerät die Fernsteuerung der Geräte..

## **Anderes**

- 1. Die Software bietet einen Hilfeservice, über den die Benutzer die Betriebsanweisungen der Software und andere Informationen überprüfen können.
- 2. Da die Bedienungsoberfläche und die Funktion der Software ständig verbessert wird, werden wir Sie über die nachfolgenden Upgrades für Ihre Aktualisierung auf dem Laufenden halten.
- 3. Da sich die Bedienungsschnittstelle aufgrund der ständigen Aktualisierung der Version ändern kann, dienen die Abbildungen in diesem Handbuch nur als Referenz, verlassen Sie sich also bitte auf die tatsächliche Bedienungsschnittstelle.

## **Anhang A: << Konfigurieren Sie fehlerhafte Scheckelemente >>**

- 1. Bitte überprüfen Sie das WLAN-Symbol auf dem Bedienfeld der Klimaanlage, wenn das Symbol nicht auf display, please erscheint, wenden Sie sich an den Kundendienst.
- 2. Bitte vergewissern Sie sich, dass das Mobilfunknetz unter der aktuellen WLAN-Router-Umgebung läuft: Schließen Sie die 3G/4G-Datenverbindung des Mobiltelefons, die mit der WLAN-Kopplung des Routers verbunden werden soll.
- 3. Bitte prüfen Sie, ob das Modul erfolgreich zurückgesetzt wurde: Drücken Sie die Taste health auf der Fernbedienung 8 Mal, um das Modul zurückzusetzen, ein "Tropf-Tropf"-Ton sagt, dass das Zurücksetzen erfolgreich war.
- 4. Bitte überprüfen Sie den WLAN-Namen des Routers. Es wird empfohlen, keine Leerzeichen und andere nicht-alphanumerische Zeichen zu verwenden.
- 5. Bitte überprüfen Sie das WLAN-Passwort des Routers, nicht mehr als 32 Bit erlaubt, empfohlen, keine Leerzeichen und Sonderzeichen zusätzlich zu Buchstaben und Zahlen zu enthalten.
- 6. Bitte prüfen Sie, ob die Eingabe des WLAN-Passwortes bei der APP-Konfiguration korrekt ist: Sie können bei der Eingabe des WLAN-Passwortes die Option "Passwort anzeigen" zur Bestätigung überprüfen.

### **Informationen über die Entsorgung von Elektro- und Elektronikgeräten für die Nutzer**

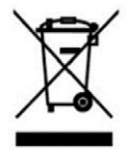

Mehr Produkte mit diesem Symbol gekennzeichnet sind, dass das Produkt fällt in die Kategorie von Elektro- und Elektronikgeräten (EE-Produkte) und darf nicht als Haus- und Sperrmüll behandelt werden. Daher sollte dieses Produkt für die Sammlung von Elektro- und Elektronikgeräten in gekennzeichneten Sammelstelle entsorgt werden. Dieses Produktes gewährleistet werden Sie mögliche negative Auswirkungen auf die Umwelt und für die menschliche Gesundheit, die sonst durch unsachgemäße Entsorgung verbrauchter Produkt

verursacht werden könnten. Das Recycling von Materialien aus diesem Produkt wird Ihnen helfen, eine gesunde Umwelt und die natürlichen Ressourcen zu schonen.

Für detaillierte Informationen über die Sammlung von EE-Produkten obratitet Geschäft, in dem Sie das Produkt gekauft.

### **Eu-verklaring van conformiteit**

M SAN Grupa d.d. erkennt an, dass Gerät in Übereinstimmung mit den geltenden europäischen Normen und in Übereinstimmung mit allen geltenden Richtlinien und Verordnungen hergestellt wurde.

Der vollständige Wortlaut der EU-Konformitätserklärung ist unter folgender Adresse verfügbar: *www.msan.hr/dokumentacijaartikala*

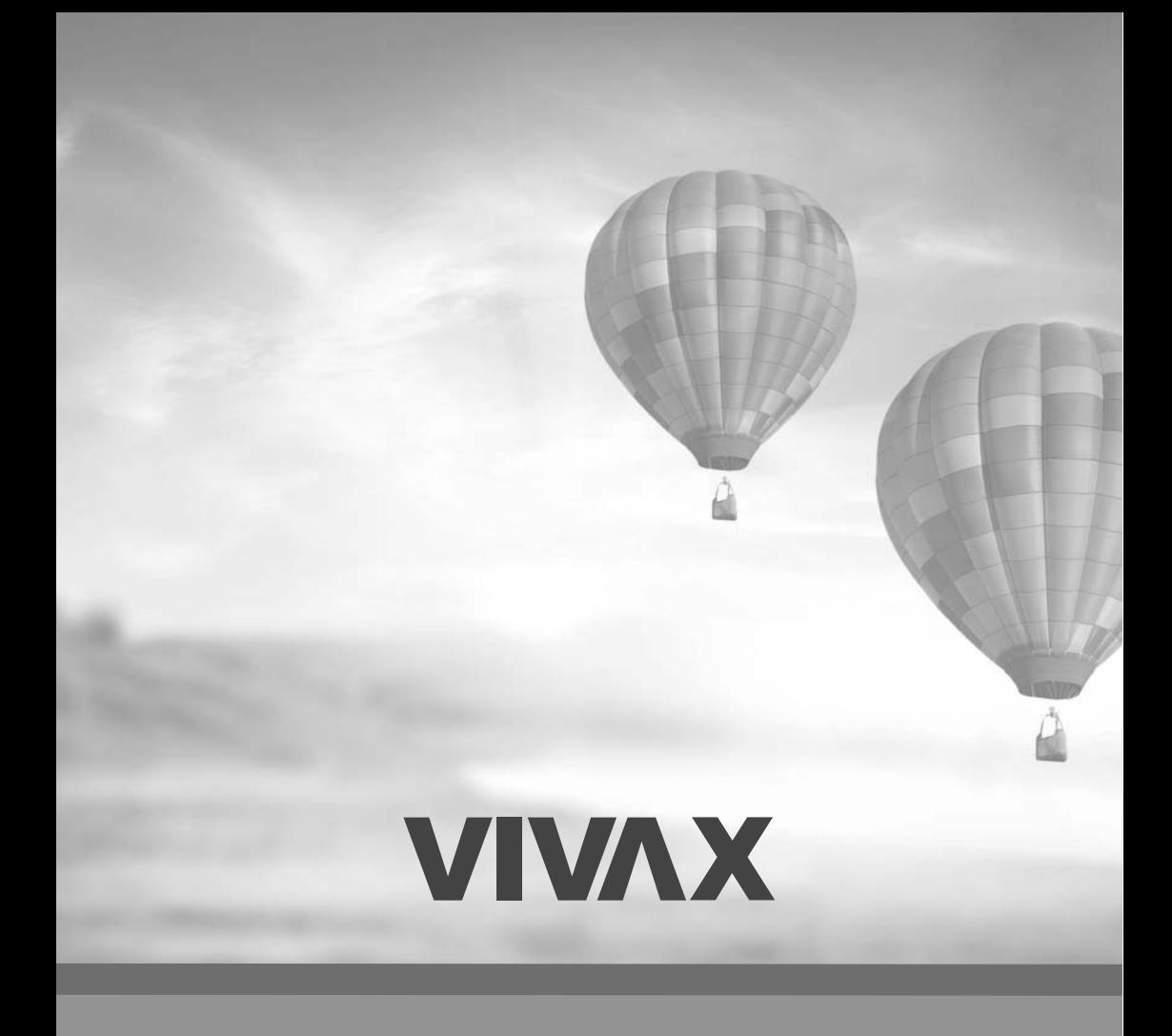

**www.VIVAX.com**